# **Andy Ray Developments**

**PCSpectra Reference Manual**

**Andy Ray Developments**

**Issue 1.1 20 October 2014**

© Copyright Andy Ray Developments 2012, 2013 & 2014

Neither the whole nor any part of the information contained in this Reference Manual may be adapted or reproduced in any material form without the written approval of Andy Ray Developments.

All information in this Reference Manual is given by Andy Ray Developments in good faith. However, it is acknowledged that there may be errors or omissions. Andy Ray Developments welcomes comments and suggestions.

Contact details:

Tel: 023 8026 6706

E-mail: info@andyraydevelopments.co.uk

Website URL: http://www.andyraydevelopments.co.uk

Address:

Please telephone or e-mail for postal address.

This Reference Manual is intended only to assist the reader in the use of PCSpectra and, therefore, Andy Ray Developments shall not be liable for any loss or damage whatsoever arising from the use of any information or particulars in, or errors or omissions in, this Reference Manual.

#### **Licence Terms - PCSpectra**

PCSpectra supplied with the Elliott Instruments CCDSPEC spectrometer has a single user licence and must not be copied or distributed.

A multi-user licence for Universities, Schools, etc is available from Andy Ray Developments.

#### **Licence Terms - The PCS Image File Conversion Suite**

PCSpectra uses the Andy Ray Developments PCS Image File Conversion Suite for reading and writing data files in the bmp, fits and pgm formats.

The PCS Image File Conversion Suite can be downloaded from the Andy Ray Developments website, http://www.andyraydevelopments.co.uk.

The PCS Image File Conversion Suite is free software. It can be redistributed and/or modified under the terms of the GNU General Public License as published by the Free Software Foundation, either version 3 of the License, or any later version.

The PCS Image File Conversion Suite is distributed in the hope that it will be useful, but WITHOUT ANY WARRANTY; without even the implied warranty of MERCHANTABILITY or FITNESS FOR A PARTICULAR PURPOSE. See the GNU General Public License for more details.

The GNU General Public License is included with The PCS Image File Conversion Suite. Alternatively, see http://www.gnu.org/licenses/.

The PCS Image File Conversion Suite uses the CFITSIO library of routines for reading and writing data files in the FITS (Flexible Image Transport System) data format.

The CFITSIO Copyright, Disclaimer and Gnu General Public License is included with the PCS Image File Conversion Suite. Alternatively, see http://heasarc.gsfc.nasa.gov/fitsio/ and http://www.gnu.org/licenses

# **Contents**

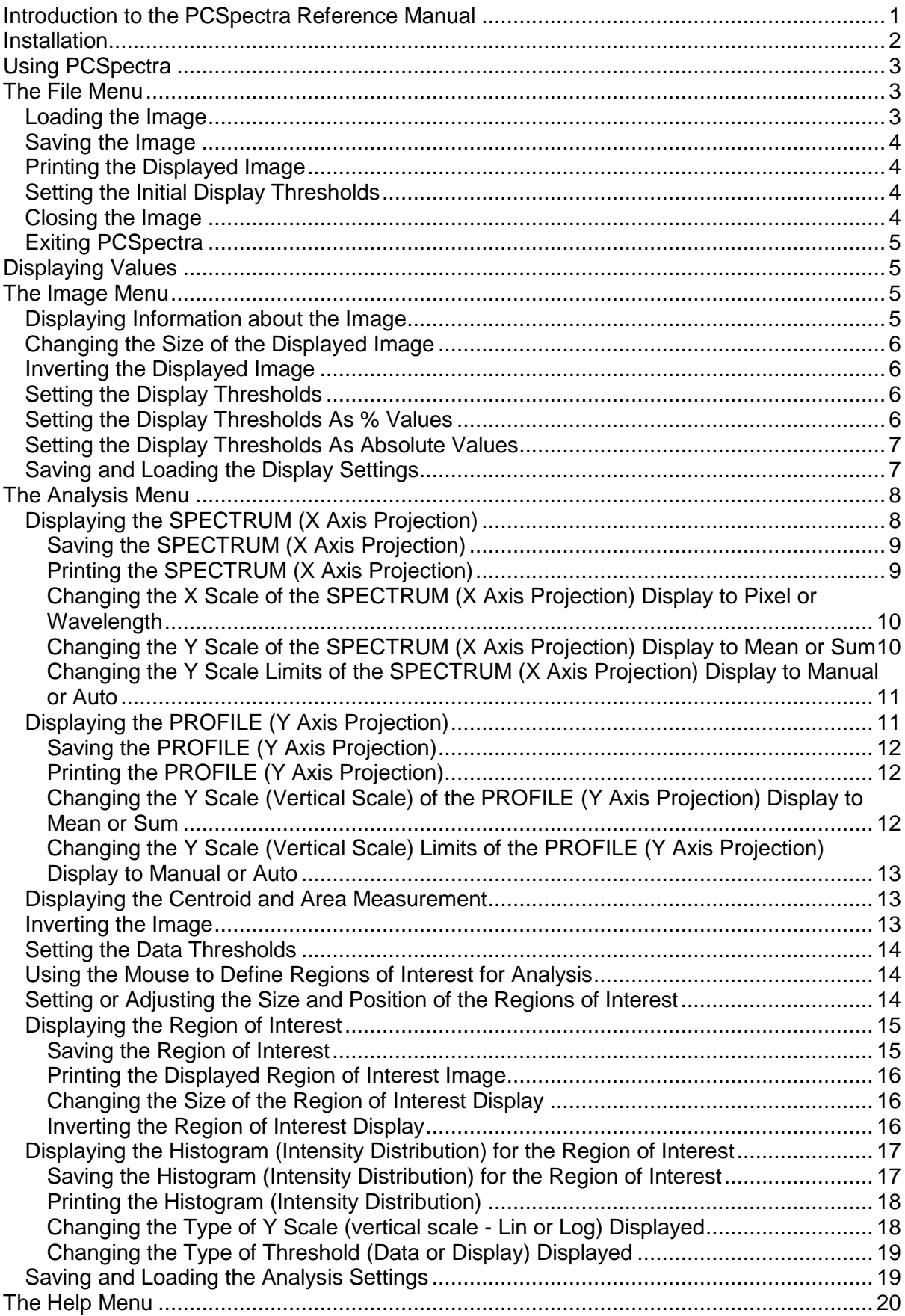

#### <span id="page-4-0"></span>**Introduction to the PCSpectra Reference Manual**

PCSpectra was written by Andy Ray Developments for analysing spectra from the Elliott Instruments CCDSPEC spectrometer and can analyse images of up to 6144 pixels wide by 4096 pixels high.

It can:

load the image from a bmp, fits or pgm format file;

save the image in a bmp, fits or pam format file;

save the displayed image in a bmp, fits or pgm format file;

print the displayed image;

set the initial display thresholds as % values;

close the image;

show the X and Y co-ordinates, the Wavelength (if a SpecCal.txt file exists) and the Intensity of the image. Additionally, show the Greyscale value of the displayed image.

display information about the image;

change the size of the displayed image;

invert the displayed image;

set the display thresholds as % or absolute values;

save and load the display settings;

invert the image (not the same as invert the displayed image - useful for identifying absorption lines);

define one or two regions of interest for analysis using the mouse;

set or adjust the size and position of the regions of interest;

display the Spectrum (X Axis Projection) of the region of interest of the image; save the displayed Spectrum in a bmp, fits or pam format file or save the displayed Spectrum as data in a csv format file; print the displayed Spectrum; choose the X Scale (horizontal scale - Pixel or Wavelength); choose the Y Scale (vertical scale - Mean or Sum); choose the Limits (vertical scale - Manual or Auto).

display the Profile (Y Axis Projection) of the region of interest of the image; save the displayed Profile in a bmp, fits or pgm format file or save the displayed Profile as data in a csv format file; print the displayed Profile;

choose the Y Scale (vertical scale - Mean or Sum); choose the Limits (vertical scale - Manual or Auto).

calculate and display the centroid and the number of pixels above the threshold value for the region of interest;

display the region of interest;

save the region of interest in a bmp, fits or pgm format file or save the displayed region of interest in a bmp, fits or pgm format file; print the displayed region of interest; change the size of the displayed region of interest; invert the displayed region of interest image.

display the histogram (intensity distribution) for the region of interest; save the displayed histogram in bmp, fits or pgm file format or save the displayed histogram as data in a csv format file; print the displayed histogram; choose the Y Scale (vertical scale - Lin or Log);

choose the displayed Thresholds (Data or Display).

save and load the analysis settings;

display information about the program.

#### <span id="page-5-0"></span>**Installation**

PCSpectra is supplied on the CCDSPEC CD-ROM. Open the PCSpectra folder and double click on setup.exe. This installs the software in the C:\Program Files\Andy Ray Developments\PCSpectra folder.

#### <span id="page-6-0"></span>**Using PCSpectra**

Select Start->Programs->PCSpectra->PCSpectra

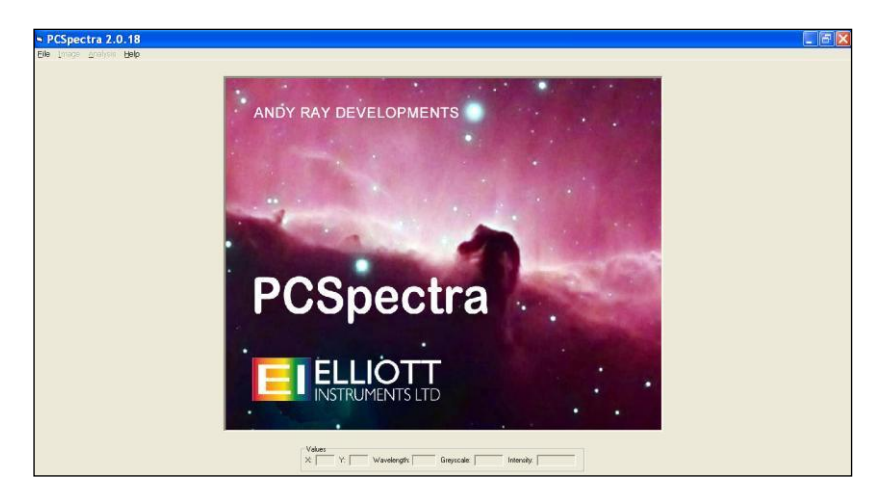

#### <span id="page-6-1"></span>**The File Menu**

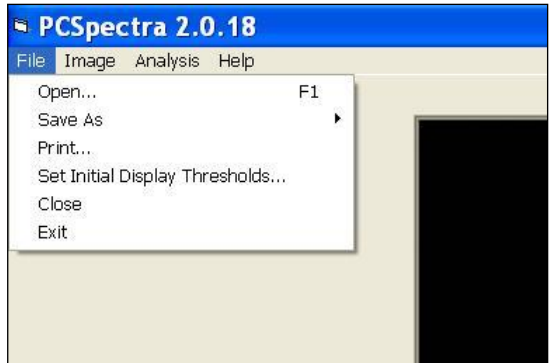

#### <span id="page-6-2"></span>**Loading the Image**

Select File->Open to use the standard Open dialogue to load the image from a bmp, fits or pgm format file.

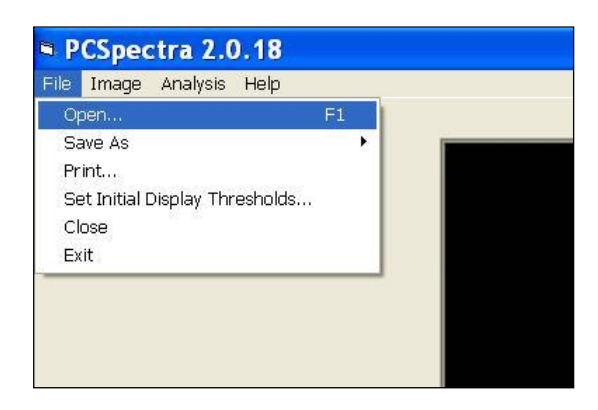

If a SpecCal.txt calibration text file is present in the same folder as the image file a pixel to wavelength calibration is carried out. The text file must contain the zero point and scale factor constants on one line separated by a comma. For example: 50.0, 0.6

# <span id="page-7-0"></span>**Saving the Image**

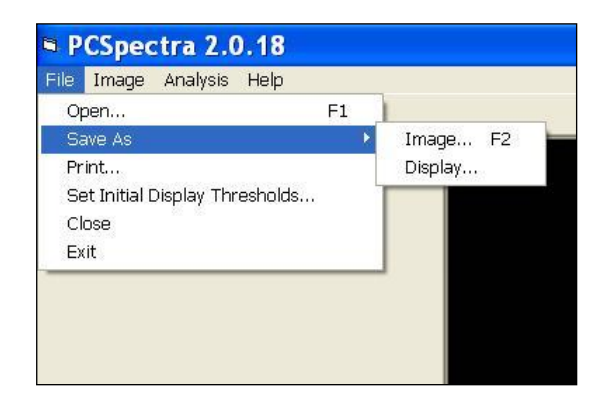

Select File->Save As->Image to use the standard Save As dialogue to save an image to a bmp, fits or pgm format file.

An image in one file format can be loaded with File->Open and saved in another file format with File->Save As->Image.

Select File->Save As->Display to use the standard Save As dialogue to save the displayed image in a bmp, fits or pgm format file

Note that the displayed image saved using File->Save As->Display is not the same as the image saved using File->Save As->Image. The displayed image includes the effects of setting the lower and upper thresholds and inverting the display.

#### <span id="page-7-1"></span>**Printing the Displayed Image**

Select File->Print

#### <span id="page-7-2"></span>**Setting the Initial Display Thresholds**

Select File->Set Initial Display Thresholds

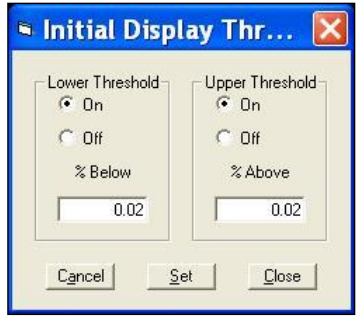

The lower threshold is set such that the specified % of pixels is below it.

The upper threshold is set such that the specified % of pixels is above it.

When an image is loaded, all pixels with intensity less than the lower threshold are displayed as black and all pixels with intensity greater than the upper threshold are displayed as white. This is useful when loading an image with a low contrast.

#### <span id="page-7-3"></span>**Closing the Image**

Select File->Close to close the image and clear the display.

#### <span id="page-8-0"></span>**Exiting PCSpectra**

Select File->Exit

#### <span id="page-8-1"></span>**Displaying Values**

When the pointer moves over the display the X and Y co-ordinates, the Wavelength (if the SpecCal.txt file exists) and the Intensity of the image are shown. Additionally, the Greyscale value of the displayed image is shown.

#### <span id="page-8-2"></span>**The Image Menu**

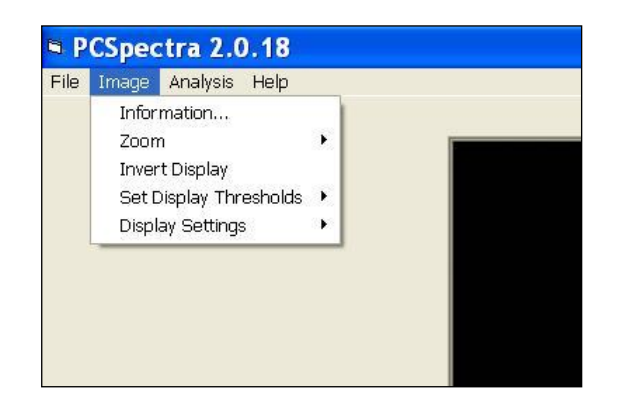

## <span id="page-8-3"></span>**Displaying Information about the Image**

Select Image->Information

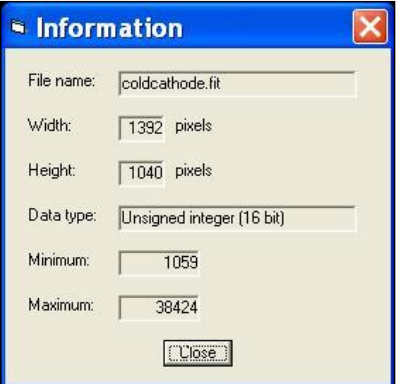

# <span id="page-9-0"></span>**Changing the Size of the Displayed Image**

Select Image->Zoom->Zoom In, Zoom Out ... or Custom to change the size of the displayed image. The Fit to Width option is particularly useful for spectra.

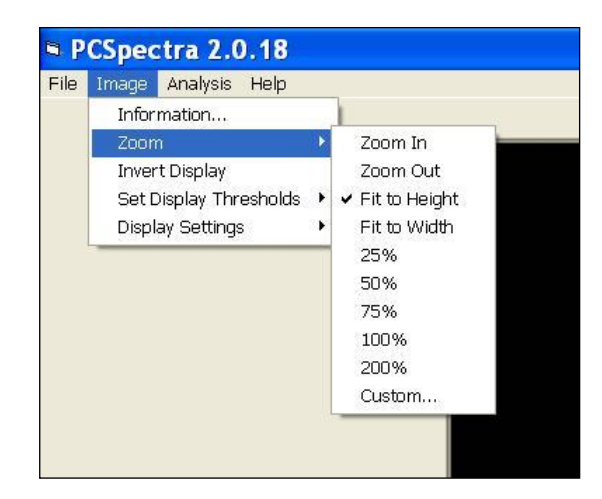

#### <span id="page-9-1"></span>**Inverting the Displayed Image**

Select Image->Invert Display

#### <span id="page-9-2"></span>**Setting the Display Thresholds**

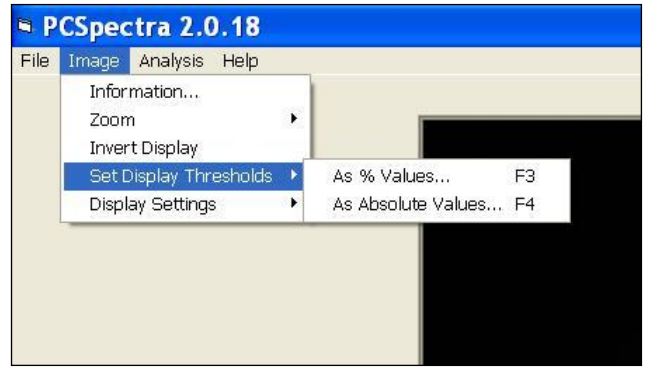

#### <span id="page-9-3"></span>**Setting the Display Thresholds As % Values**

Select Image->Set Display Thresholds->As % Values

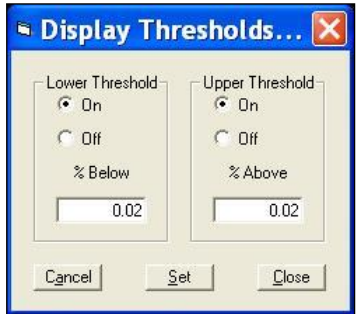

The lower threshold is set such that the specified % of pixels is below it. The upper threshold is set such that the specified % of pixels is above it.

All pixels with intensity less than the lower threshold are displayed as black and all pixels with intensity greater than the upper threshold are displayed as white.

# <span id="page-10-0"></span>**Setting the Display Thresholds As Absolute Values**

Select Image->Set Display Thresholds->As Absolute Values

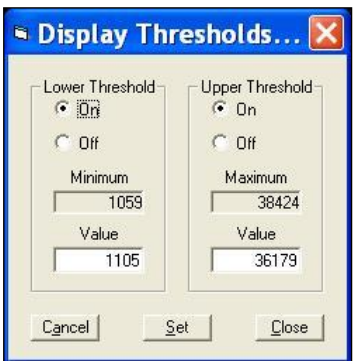

The lower threshold must be set to a value between the minimum and the upper threshold.

The upper threshold must be set to a value between the maximum and the lower threshold.

All pixels with intensity less than the lower threshold are displayed as black and all pixels with intensity greater than the upper threshold are displayed as white.

#### <span id="page-10-1"></span>**Saving and Loading the Display Settings**

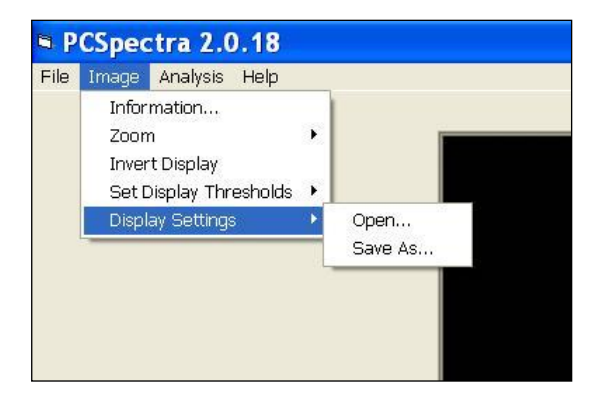

The display settings are the size, thresholds and whether the display is inverted.

Select Image->Display Settings->Save As to save

Select Image->Display Settings->Open to load

#### <span id="page-11-0"></span>**The Analysis Menu**

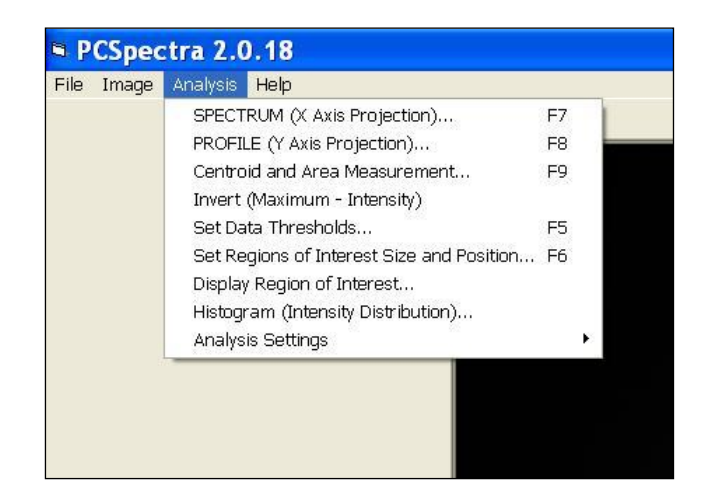

#### <span id="page-11-1"></span>**Displaying the SPECTRUM (X Axis Projection)**

Select Analysis->SPECTRUM (X Axis Projection) to display the mean or sum of the intensity values over the height  $(Y)$  for each width  $(X)$  of the region of interest of the image.

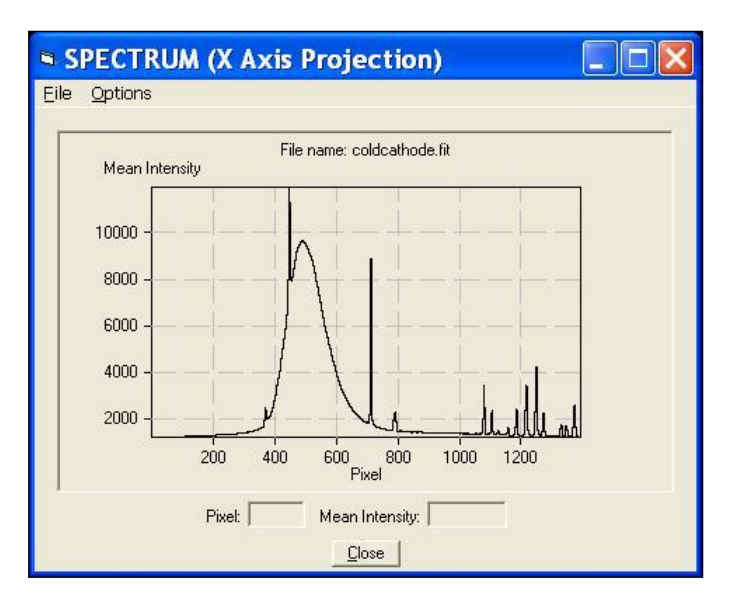

The X co-ordinate (Wavelength or Pixel) and mean or sum of the intensity value are shown as the cursor is moved over the display.

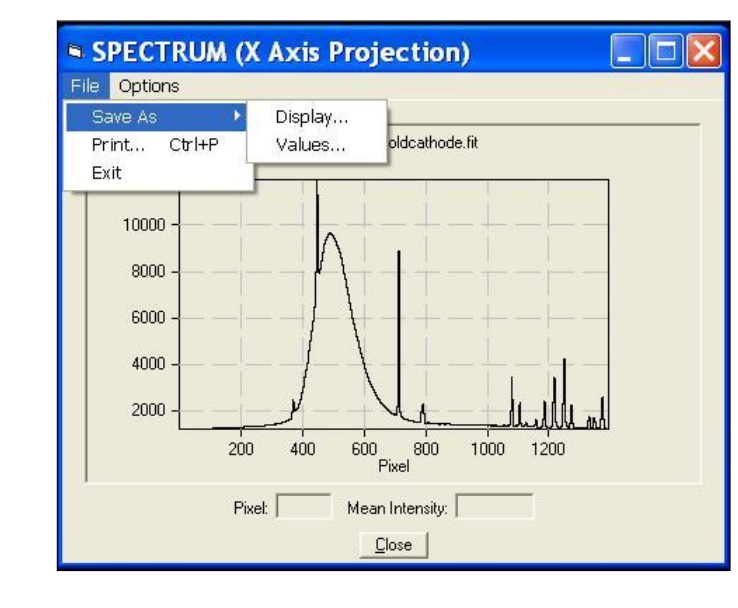

#### <span id="page-12-0"></span>**Saving the SPECTRUM (X Axis Projection)**

Select File->Save As->Display to use the standard Save As dialogue to save the displayed Spectrum in a bmp, fits or pgm format file. The saved display can be used in reports.

Select File->Save As->Values to use the standard Save As dialogue to save the displayed Spectrum as data in a csv format file. The saved data can be read into a spreadsheet.

#### <span id="page-12-1"></span>**Printing the SPECTRUM (X Axis Projection)**

Select File->Print

<span id="page-13-0"></span>**Changing the X Scale of the SPECTRUM (X Axis Projection) Display to Pixel or Wavelength**

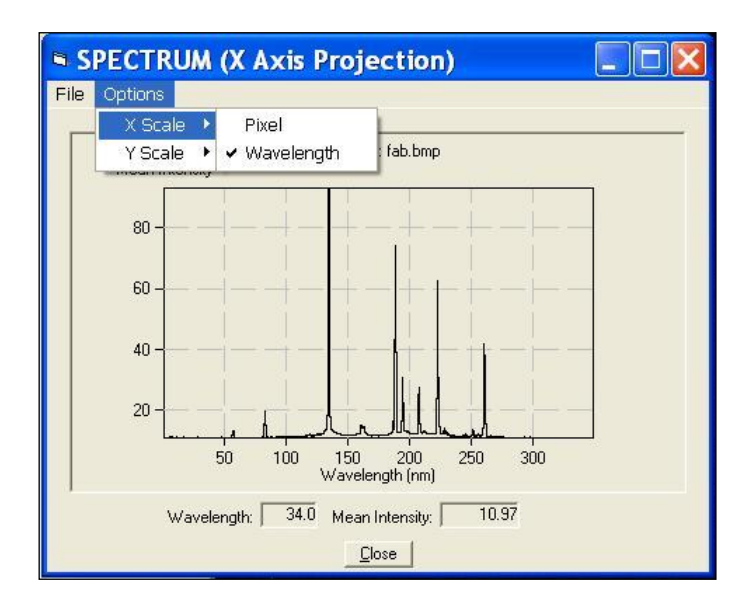

Select Options->X Scale->Pixel

or

Select Options->X Scale->Wavelength

# <span id="page-13-1"></span>**Changing the Y Scale of the SPECTRUM (X Axis Projection) Display to Mean or Sum**

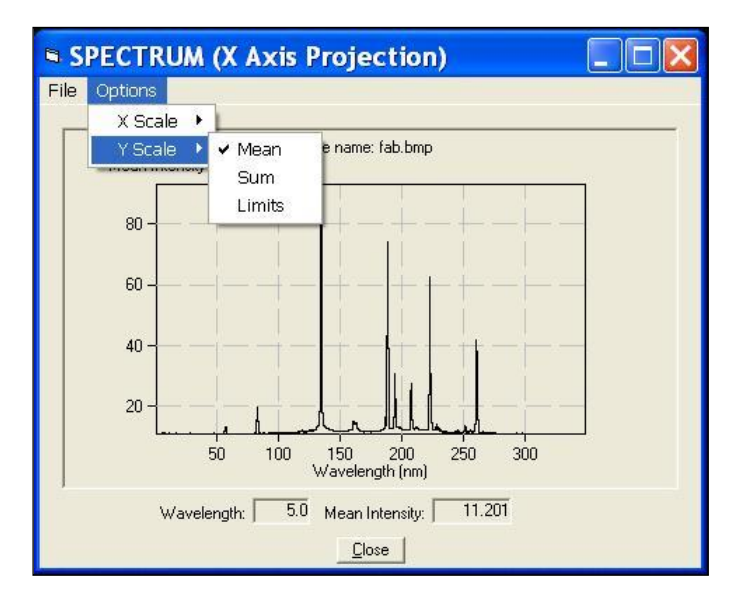

Select Options->Y Scale->Mean

or

Select Options->Y Scale->Sum

<span id="page-14-0"></span>**Changing the Y Scale Limits of the SPECTRUM (X Axis Projection) Display to Manual or Auto**

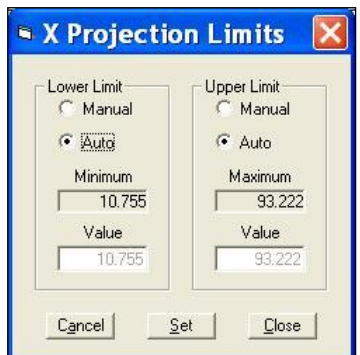

Select Options->Y Scale->Limits->Manual to change the lower and upper limits to Manual and enter the lower and upper limits

or

Select Options->Y Scale->Limits->Auto to change the lower and upper limits to Auto (ie between the minimum and maximum intensities of the image)

#### <span id="page-14-1"></span>**Displaying the PROFILE (Y Axis Projection)**

Select Analysis->PROFILE (Y Axis Projection) displays the mean or sum of the intensity values over the width (X) for each height (Y) of the region of interest of the image.

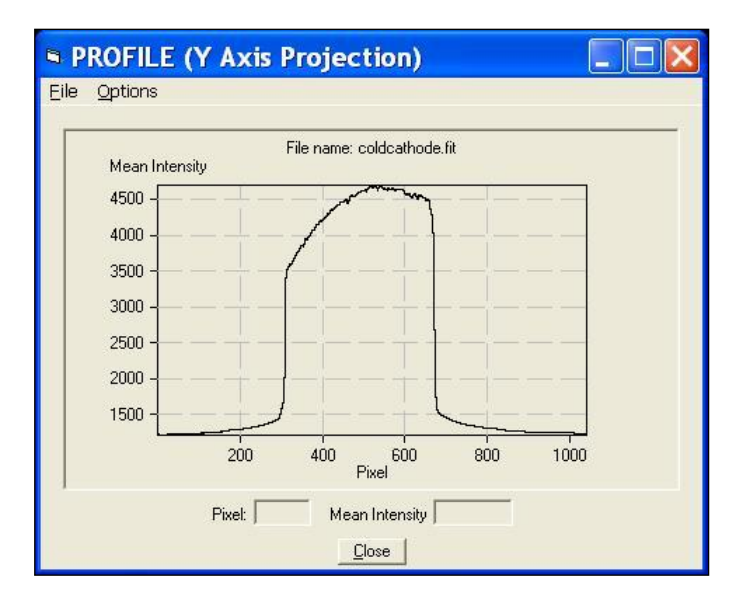

The Y co-ordinate (Pixel) and mean or sum of the intensity values are shown as the cursor is moved over the display.

# <span id="page-15-0"></span>**Saving the PROFILE (Y Axis Projection)**

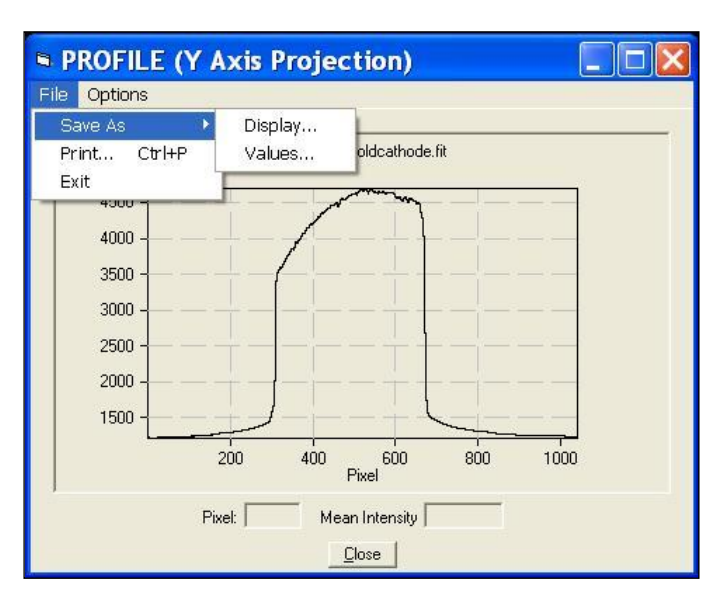

Select File->Save As->Display to use the standard Save As dialogue to save the displayed Profile in a bmp, fits or pgm format file. The saved display can be used in reports.

Select File->Save As->Values to use the standard Save As dialogue to save the displayed Profile as data in a csv format file. The saved data can be read into a spreadsheet.

#### <span id="page-15-1"></span>**Printing the PROFILE (Y Axis Projection)**

Select File->Print

#### <span id="page-15-2"></span>**Changing the Y Scale (Vertical Scale) of the PROFILE (Y Axis Projection) Display to Mean or Sum**

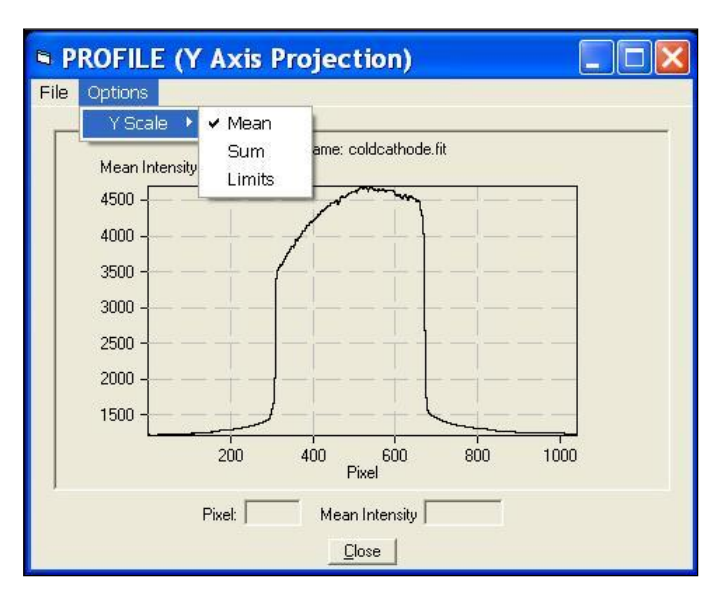

Select Options->Y Scale->Mean

or

Select Options->Y Scale->Sum

<span id="page-16-0"></span>**Changing the Y Scale (Vertical Scale) Limits of the PROFILE (Y Axis Projection) Display to Manual or Auto**

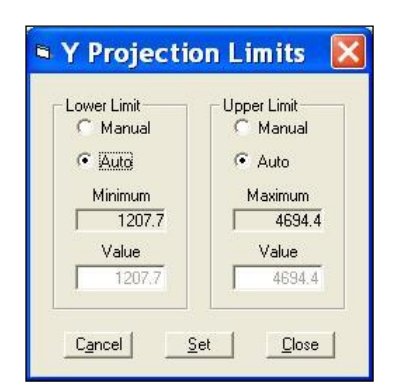

Select Options->Y Scale->Limits->Manual to change the lower and upper limits to Manual and enter the lower and upper limits

or

Select Options->Y Scale->Limits->Auto to change the lower and upper limits to Auto (ie between the minimum and maximum intensities of the image)

#### <span id="page-16-1"></span>**Displaying the Centroid and Area Measurement**

Select Analysis->Centroid and Area Measurement to calculate and display the centroid and the number of pixels with intensities above the threshold value in the region of interest.

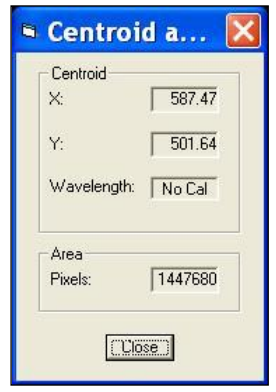

# <span id="page-16-2"></span>**Inverting the Image**

Select Analysis->Invert (Maximum - Intensity)

Inverting the image enables the centroid of an absorption line to be determined.

Note that inverting the image using Analysis->Invert (Maximum - Intensity) is not the same as inverting the display using Image->Invert Display. Inverting the image inverts each intensity value by subtracting it from the maximum intensity value and the modified value is used in subsequent analysis. Inverting the display only changes the visual appearance of the display and has no effect on the intensity value.

# <span id="page-17-0"></span>**Setting the Data Thresholds**

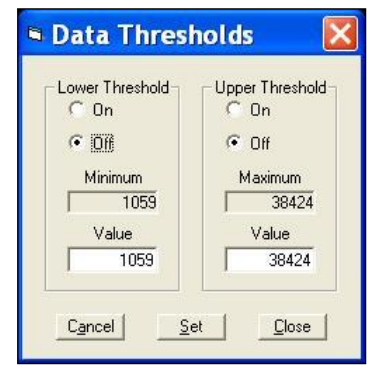

Select Analysis->Set Data Thresholds to set the data thresholds.

The lower threshold must be set to a value between the minimum and the upper threshold.

The upper threshold must be set to a value between the maximum and the lower threshold.

All pixels with intensity less than the lower threshold and all pixels with intensity greater than the upper threshold are excluded in subsequent analysis.

Note that setting the data thresholds is not the same as setting the display thresholds. Setting the data thresholds excludes pixels in subsequent analysis. Setting the display thresholds only changes the visual appearance of the display and has no effect on the subsequent analysis.

#### <span id="page-17-1"></span>**Using the Mouse to Define Regions of Interest for Analysis**

To define the first region of interest depress the left hand mouse button in one corner of the region, move the pointer to the diagonally opposite corner and release the button. The first region is marked by a blue rectangle. To define a second region of interest depress the shift key and depress and release the left hand mouse button in the top left hand corner of the region. The second region is also marked by a blue rectangle.

#### <span id="page-17-2"></span>**Setting or Adjusting the Size and Position of the Regions of Interest**

Select Analysis->Setting the Regions of Interest Size and Position

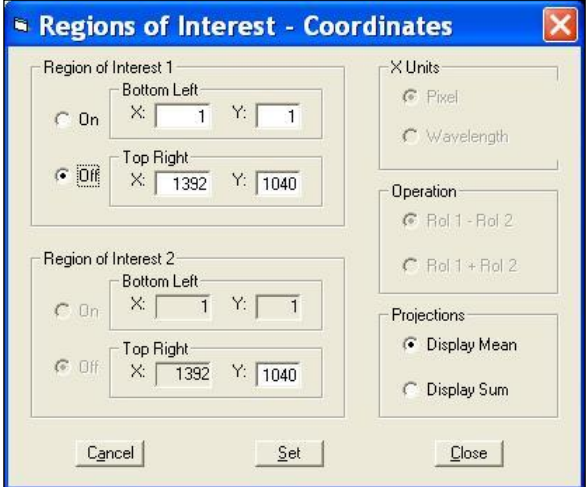

In addition to setting or adjusting the size and position of the regions of interest the display of the mean or sum for projections can be selected and, when regions of interest have been set, the operation, subtraction or addition, can be selected. If the SpecCal.txt file exists the X units, pixel or wavelength, can be selected

If the first region of interest contains the spectrum and the second region of interest contains the background, selection of RoI 1 – RoI 2 removes the background from the spectrum.

## <span id="page-18-0"></span>**Displaying the Region of Interest**

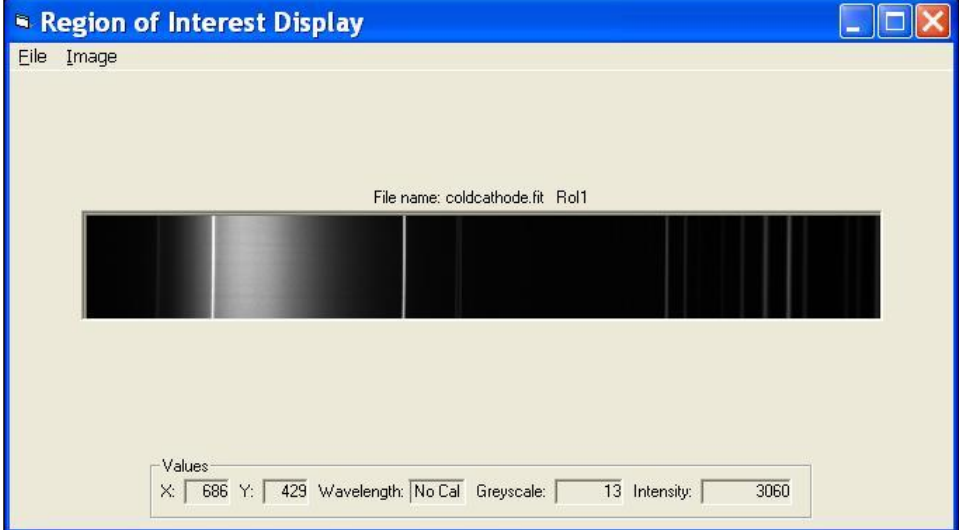

Select Analysis->Display Region of Interest

#### <span id="page-18-1"></span>**Saving the Region of Interest**

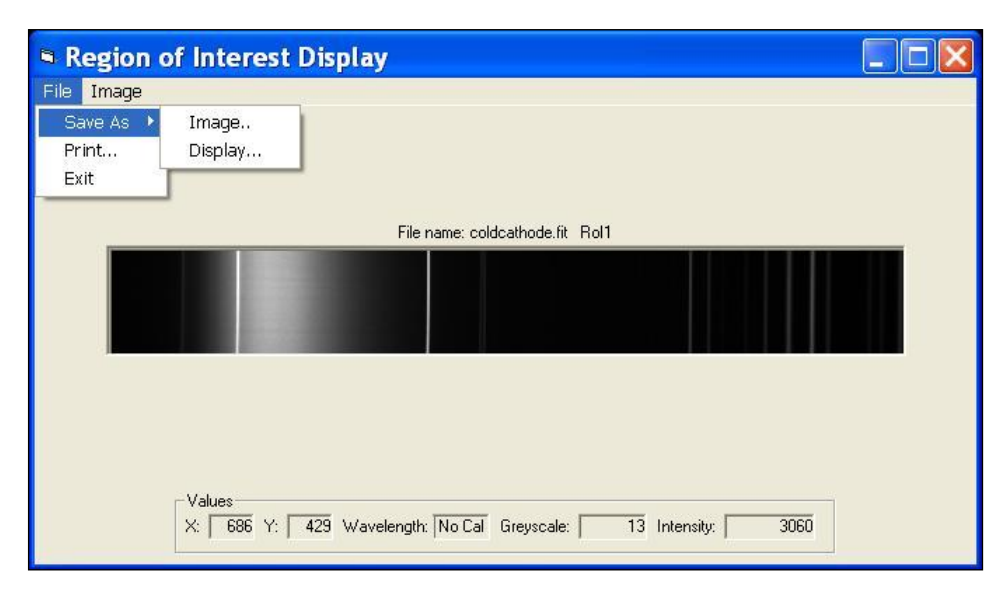

Select File->Save As->Image to use the standard Save As dialogue to save the region of interest in a bmp, fits or pgm format file. The saved image can be used in further analysis.

Select File->Save As->Display to use the standard Save As dialogue to save the displayed region of interest in a bmp, fits or pgm format file. The saved display can be included in reports.

Note that the display saved using File->Save As->Display is not the same as the image saved using File->Save As->Image. The display includes the effects of setting the lower and upper thresholds and inverting the display.

## <span id="page-19-0"></span>**Printing the Displayed Region of Interest Image**

Select File->Print

# <span id="page-19-1"></span>**Changing the Size of the Region of Interest Display**

Select Image->Zoom->Zoom In, Zoom Out ... or Custom to change the size of the display. The Fit to Width option is particularly useful.

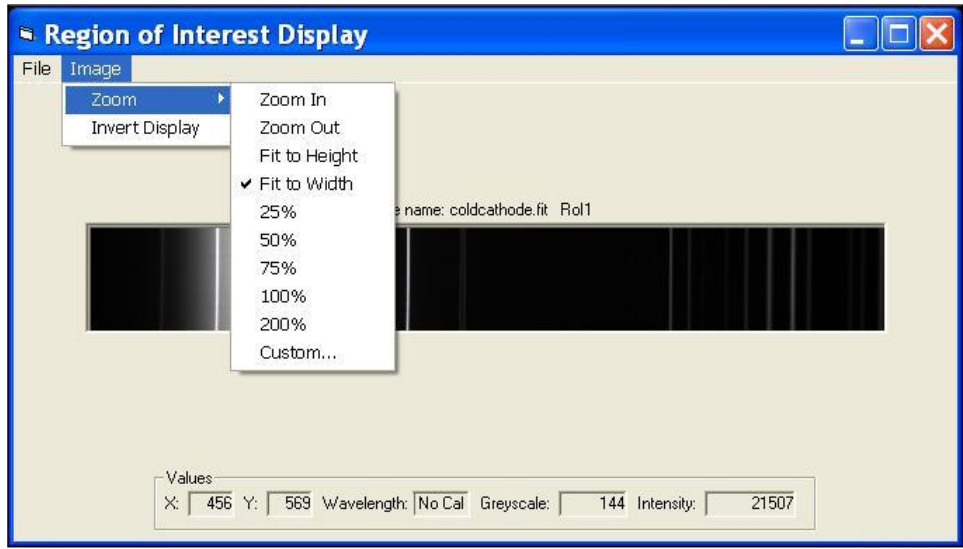

#### <span id="page-19-2"></span>**Inverting the Region of Interest Display**

Select Image->Invert Display

# <span id="page-20-0"></span>**Displaying the Histogram (Intensity Distribution) for the Region of Interest**

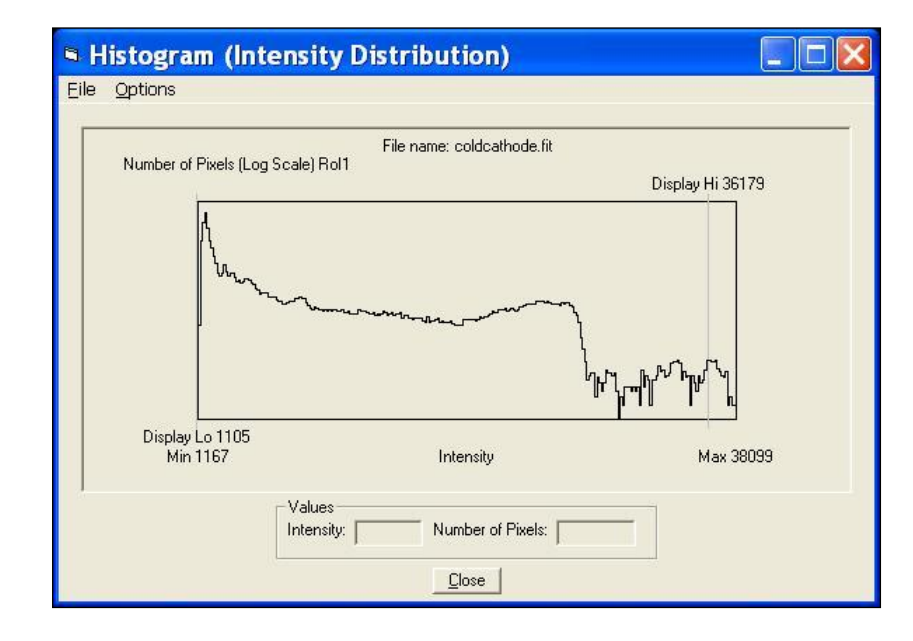

Select Analysis->Histogram (Intensity Distribution)

The Histogram (Intensity Distribution) shows the distribution of intensity (brightness) in the image to assist in setting display and data thresholds.

#### <span id="page-20-1"></span>**Saving the Histogram (Intensity Distribution) for the Region of Interest**

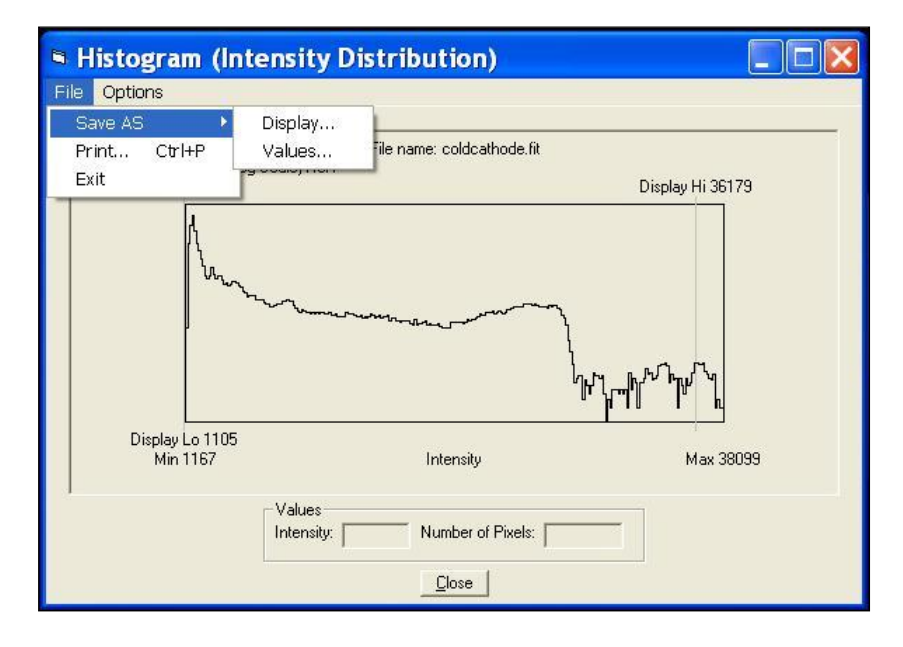

Select File->Save As->Display to use the standard Save As dialogue to save the displayed histogram in bmp, fits or pgm file format. The saved display can be used in reports.

Select File->Save As->Values to use the standard Save As dialogue to save the displayed histogram as data in a csv format file. The saved data can be read into a spreadsheet.

# <span id="page-21-0"></span>**Printing the Histogram (Intensity Distribution)**

Select File->Print

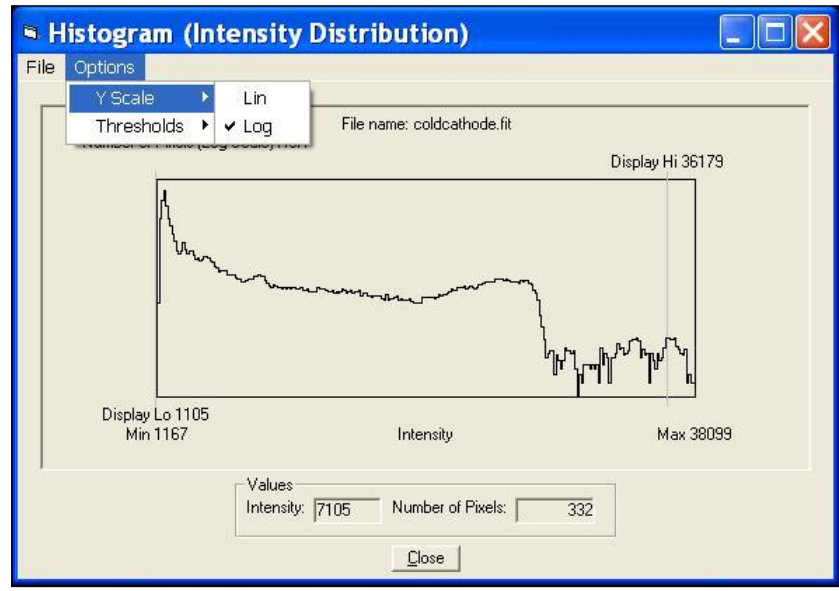

# <span id="page-21-1"></span>**Changing the Type of Y Scale (vertical scale - Lin or Log) Displayed**

Select Options->Y Scale->Lin

or

Select Options->Y Scale->Lin

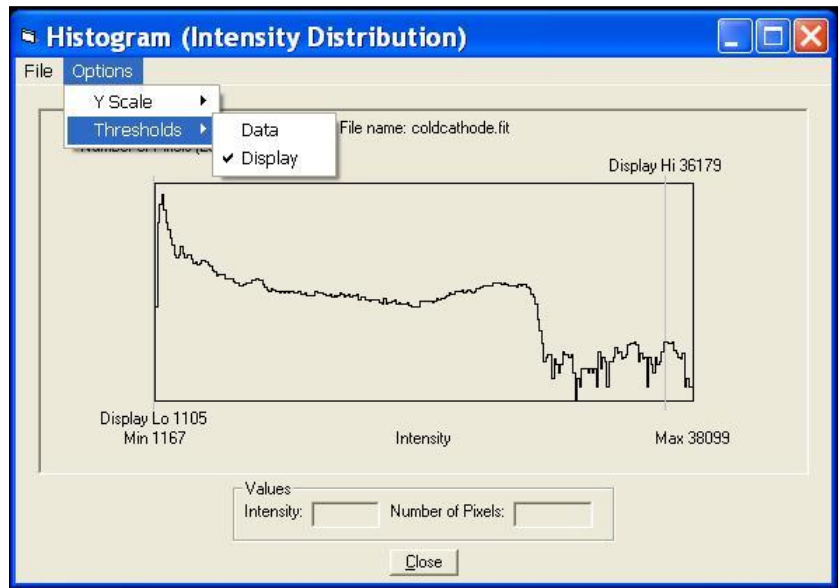

# <span id="page-22-0"></span>**Changing the Type of Threshold (Data or Display) Displayed**

Select Options->Thresholds->Data

or

Select Options->Thresholds->Display

# <span id="page-22-1"></span>**Saving and Loading the Analysis Settings**

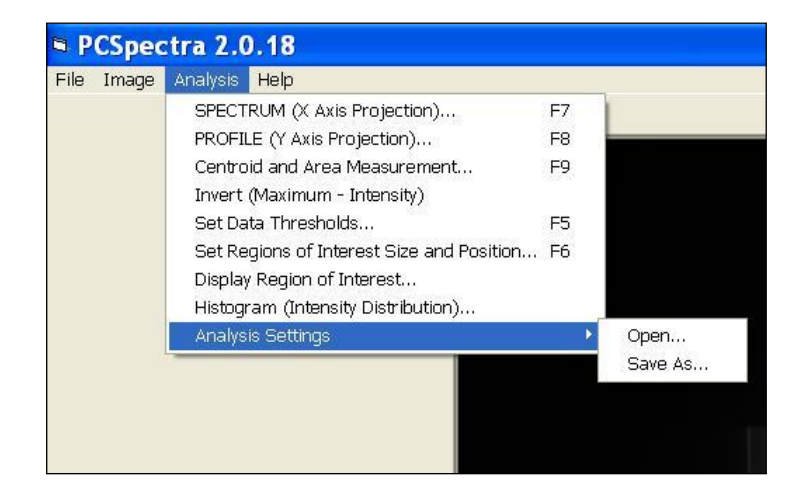

The analysis settings are the size and position of the regions of interest and the choices of the mean or sum, subtraction or addition, pixel or wavelength and data thresholds.

Select Analysis->Analysis Settings->Save As

or

Select Analysis->Analysis Settings ->Open

The ability to save and load the analysis settings enables the same regions of interest and choices of the mean or sum, subtraction or addition, pixel or wavelength and data thresholds to be used for every image in a set of spectra taken with the same setup making comparison easy.

#### <span id="page-23-0"></span>**The Help Menu**

Select Help->About to display information about PCSpectra

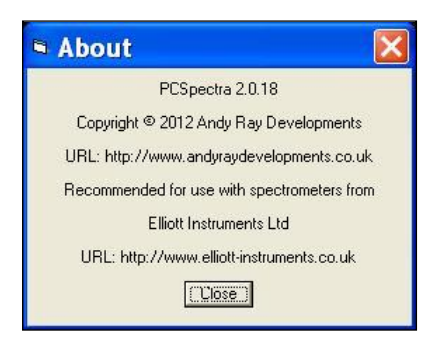